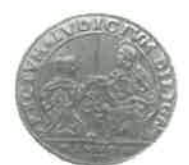

## ORDINE DEGLI AVVOCATI DI VENEZIA

Venezia, 6 febbraio 2024 Prot. 795/2024 A TUTTI GLI ISCRITTI

Egregi Colleghi,

come sapete dallo scorso 15 gennaio è possibile richiedere in via telematica sia le notifìche degli atti che il pignoramento presso il debitore o presso terzi ed anche le istanze ex art. 492 bis epe.

La consolle Servicel è abilitata per tali depositi ma abbiamo atteso prima di darvene comunicazione, poiché non erano ancora chiare le modalità operative accettate dall'UNEP di Venezia.

Si era posta infatti la questione del pagamento degli atti da notificare, se cioè fosse possibile depositare la richiesta e provvedere al pagamento successivamente alla indicazione da parte dell'UNEP dell'esatto importo dovuto o se si dovesse eseguire in via preventiva il versamento di un acconto.

La questione è stata risolta e in allegato inviamo le linee guida predisposte dall'UNEP di Venezia.

L'Ufficio ha optato per il deposito in via anticipata di una somma a titolo di fondo spese che, all'esito dell'attività dell'uffìciale giudiziario, dovrà essere integrato oppure parte di esso dovrà essere restituita.

Si allega alla presente anche l'elenco delle località nelle quali la notifica viene eseguita a mani da parte dell'UNEP.

Per inoltrare la richiesta di notifica di un atto, per chi utilizza Servicel, si dovrà selezionare l'icona relativa (una busta bianca e gialla) e quindi procedere in modo piuttosto intuitivo.

Alla presente viene comunque allegato un vademecum stilato dopo aver consultato Servicematica.<br>Cordiali saluti.

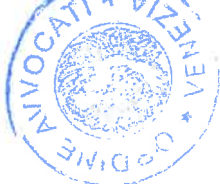

Il Consigliere Delegato Aw. Marco Salbucci

All.: - linee guida 2024 Unep Venezia;

- File con iban Unep Venezia;
- Costi richieste notifìche ed esecuzioni;
- Vedemecum uso consolle Servicel;

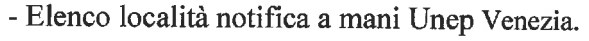

Ins Sollin

S. CROCE, 438 - 30135 . VENEZIA C,F. 80Q11958278 tei. 041 2413283 e.mail consiglio@ordineavvocativenezia.net - sito www.ordineavvocativenezia.it

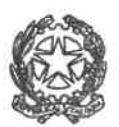

# UFFICIO UNICO NOTIFICAZIONI ESECUZIONI E PROTESTI CORTE D'APPELLO DI VENEZIA **DIRIGENZA**

S. Croce 502 - 30135 Venezia - Telefono 041 2714800 Fax 041 2714822 unep.ca. venezia@giustizia.it www. unep. venezia. it

 $All.: 1$ 

#### Sig. Presidente dell'Ordine degli Avvocati di Venezia

p.c. Presidente della Corte d'Appello di Venezia

> Aw. Matteo Salbucci quale referente inoltro telematico richieste GSU PCT

#### Oggetto: LINEE GUIDA PCT: Deposito telematico delle richieste di notifica e di esecuzione.

Considerato che, già con nota prot. 902 del 15 maggio 2023, il Ministero della Giustizia comunicava l'integrazione del sistema di gestione delle richieste presso gli Unep (GSU), con le funzionalità di ricezione/invio delle richieste sia da parte dei soggetti abilitati interni, sia da parte dei soggetti abilitati esterni;

considerato che dal 15. 1.2024, l'inoltro telematico è definitivamente una delle modalità di deposito delle richieste agli Uffici Nep;

considerato che si rende necessario comunicare le modalità di accesso al servizio;

si comunica che:

- è stato istituito lo sportello telematico, con i medesimi orari dello sportello fisico, così come stabiliti dal Presidente della Corte di Appello di Venezia con decreto del 16.01.2024; in sede di accettazione il Personale Unep provvederà a verificare i dati inseriti confrontandoli con l'atto di cui si chiede la notifica o l'esecuzione e provvederà, se possibile alla correzione nel caso di errori non ostativi; in caso di errori ostativi, la richiesta sarà rifiutata con indicazione della motivazione del rifiuto.
- Per consentire al sistema di recepire correttamente i dati relativi ai depositi telematici delle richieste è necessario seguire i seguenti parametri:

RICHIESTA:

- Cognome, nome e C.F. dell'istante se persona fìsica oppure la denominazione della società e P.I./C.F. se persona giuridica;

- Natura dell'atto (es.: citazione, decreto, ricorso, precetto, avviso, ecc.);

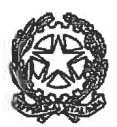

## UFFICIO UNICO NOTIFICAZIONI ESECUZIONI E PROTESTI CORTE D'APPELLO DI VENEZIA **DIRIGENZA**

S. Croce 502 - 30135 Venezia - Telefono 041 2714800 Fax 041 2714822  $unep.ca.$ venezia  $a$ giustizia. it www.unep.venezia.it

- Urgenza: inserire esente, esente lavoro o esente urgente (se a pagamento selezionare la voce non urgente o urgente);

- Fascicolo: indicare il numero di R. G. del procedimento da cui deriva l'esenzione (solo per gli esenti);

- Autorità: inserire l'Autorità Giudiziaria che ha emesso il provvedimento (solo per gli esenti);

- Tipo di notifica: scegliere per ogni destinatario come si vuole la notifica: mani o posta:

- Cognome, nome e C.F. del destinatario: se persona fìsica oppure la denominazione della società, P.I. e indirizzo PEC se persona giuridica;

- Stato: Italia;

- Comune: inserire il territorio comunale dove deve essere effettuata la notifica;
- Indirizzo: inserire il nome della via o piazza con il numero civico;
- Gap: l'inserimento è importante se l'atto deve essere notificato per posta.

CARATTERISTICHE DELL'ATTO:

Se l'atto da notificare è generato o scansionato (Atto Principale) deve contenere in un solo file: il testo, eventuale procura, dichiarazione ex art. 137, comma 7, epe, attestazione di conformità per l'atto generato o scansionato.

Allegati eventuali: certificato di residenza, dichiarazione di non conoscenza di altri luoghi ove notificare l'atto nell'ipotesi di richiesta ai sensi dell'art. 143 epe;

Se l'atto da notificare è estratto dal fascicolo informatico dell'A. G. (Atto Principale), deve contenere in un solo file: il testo.

Allegati obbligatori: (un file per ciascuno documento): dichiarazione ex art. 137, comma 7, cpc;,attestazione di conformità;

Allegati eventuali: certificato di residenza, dichiarazione di non conoscenza di altri luoghi ove notificare l'atto nell'ipotesi di richiesta ai sensi dell'art. 143 epe.

Il file relativo all'atto da notificare deve avere l'estensione pdf. p7m e riportare una delle attestazioni di conformità previste dalla seguente normativa vigente:

Art. 196-decies disp. att. cpc. (Potere di certificazione di conformità delle copie trasmesse con modalità telematiche all'ufficiale giudiziario). Il difensore, il dipendente di cui si avvale la pubblica amministrazione per stare in giudizio personalmente, il consulente tecnico, il professionista delegato, il curatore, il commissario giudiziale e il liquidatore giudiziale, quando trasmettono all'ufficiale giudiziario con modalità telematiche la copia informatica, anche per immagine, di un atto, di un provvedimento o di un documento fonnato su supporto analogico e detenuto in originale o in copia conforme, attestano la

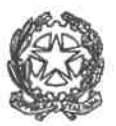

# UFFICIO UNICO NOTIFICAZIONI ESECUZIONI E PROTESTI CORTE D'APPELLO DI VENEZIA DIRIGENZA

S. Croce 502 - 30135 Venezia - Telefono 041 2714800 Fax 041 2714822 unep.ca. venezia @giustizia.it www. unep. venezia. it

confonnità della copia all'atto detenuto. La copia munita dell'attestazione di conformità equivale all'originale o alla copia conforme dell'atto, del provvedimento o del documento.

Art. 196-undecies disp. att. epe. (Modalità dell'attestazione di conformità). L'attestazione di confomiità della copia analogica, prevista dalle disposizioni del presente capo, dal codice e dalla legge 21 gennaio 1994, n. 53, è apposta in calce o a margine della copia o su foglio separato, congiunto materialmente alla medesima. L'attestazione di conformità di una copia informatica è apposta nel medesimo documento informatico. Nel caso previsto dal secondo comma, l'attestazione di conformità può alternativamente essere apposta su un documento informatico separato e l'individuazione della copia cui si riferisce ha luogo esclusivamente secondo le modalità stabilite nelle specifiche tecniche del direttore generale per i sistemi informativi automatizzati del Ministero della giustizia. Se la copia informatica è destinata alla notifica, l'attestazione di conformità è inserita nella relazione di notificazione. I soggetti che compiono le attestazioni di conformità previste dagli articoli 196 octies, 196 novies e 196 decies, dal codice e dalla legge 21 gennaio 1994, n. 53, sono considerati pubblici ufficiali ad ogni effetto.

PAGAMENTO ATTO: il sistema telematico non accetta richieste prive del deposito previsto dall'art. 197 T.U. spese di giustizia. Allego alla presente tabella relativa ai depositi di somme per le diverse attività richieste diversificate in base ai diversi Comuni di competenza dell'Unep di Venezia, con indicate le modalità per il calcolo dell'importo per ciascun atto. Sarà necessario, pertanto, provvedere al pagamento tramite il Portale dei Servizi Telematici del Ministero della Giustizia selezionando il tipo di pagamento "Notifiche Uffici Unep" /"Pignoramenti Uffici Unep"/"Richiesta 492 bis e l'ufficio Unep di Venezia; la ricevuta telematica di pagamento recante il numero identificativo di versamento in formato RT xml deve essere inserita nella sezione pagamenti del programma e inviata all'Unep contestualmente alla richiesta dell'atto. L'Unep non prowederà al carico dell'atto se non previa verifica dell'incasso dell'importo sul conto corrente dell'Uffìcio. Ricevuto il pagamento l'Unep provvede all'annullamento della ricevuta e da tale momento l'atto è registrato con numero definitivo.

#### RESTITUZIONE ATTO

L'atto evaso sarà restituito al richiedente tramite il programma GSU-PCT con invio nella casella di P.E.C. Il sistema conferma l'invio. La ricevuta di invio (accettazione e consegna) è conservata digitalmente nel programma GSU-WEB. Nel caso in cui l'atto sia esente o non vi siano ulteriori somme da pagare si procede alla immediata restituzione tramite il GSU-PCT con invio nella casella di PEC del richiedente. Nel caso in cui l'atto abbia comportato ulteriori spese l'Uffìcio procederà, prima della restituzione, alla richiesta a mezzo mail dell'ulteriore dovuto che potrà essere pagato allo sportello fisico dell'Uffìcio o mediante bonifico sul conto il cui Iban è contenuto in allegato.

Si porgono cordiali saluti.

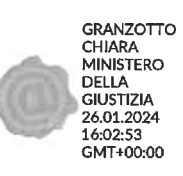

Il Funzionario UNEP Dirigente Dr.ssa Chiara GRANZOTTO

Mercato Privati<br>Servizi al Cliente – Gestione Operativa Back Office Team Servizi Centralizzati di Trento

**Posteitaliane** 

SPETT.LE UFFICIALI GIUDIZIARI VENEZIA SANTA CROCE SANTA CROCE 488 30335 VENEZIA

Trento, 5 gennaio 2011

Gentile Cliente

Benvenuto nel mondo di BancoPostalmpresa

Le confermiamo che la sua richiesta di apertura conto è stata accolta e che, pertanto, il numero del Suo Conto è: 7061591

Recandosi con questa lettera presso il Suo Ufficio Postale potrà effettuare il primo versamento e ritirare il libretto degli assegni.

Con l'occasione Le indichiamo qui di seguito le coordinate necessarie per poter ricevere bonifici bancari.

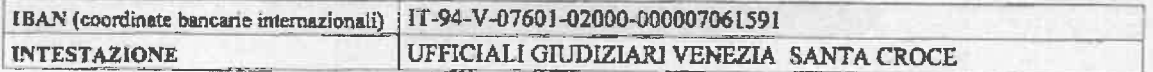

Cordiali saluti e grazie per aver scelto Poste Italian

 $\sqrt{2}$ il ResponsiabjK 1 .S C di Trcnro Livia Cabras

Gruppo Poste Italiane Sede Legale 00144 Roma Viale Europa 190 Partita IVA 01114601006 Codice Fiscale 97103#80585 Capitale Sociale L 2.561.000.000.000 i . Registro delle Imprese di Roma n. 584565/1996

## UNEP DI VENEZIA

 $\omega_{\rm{max}}$ 

 $\tilde{V}$ 

 $\sim$ 

# RICHIESTA CONGRUO DEPOSITO

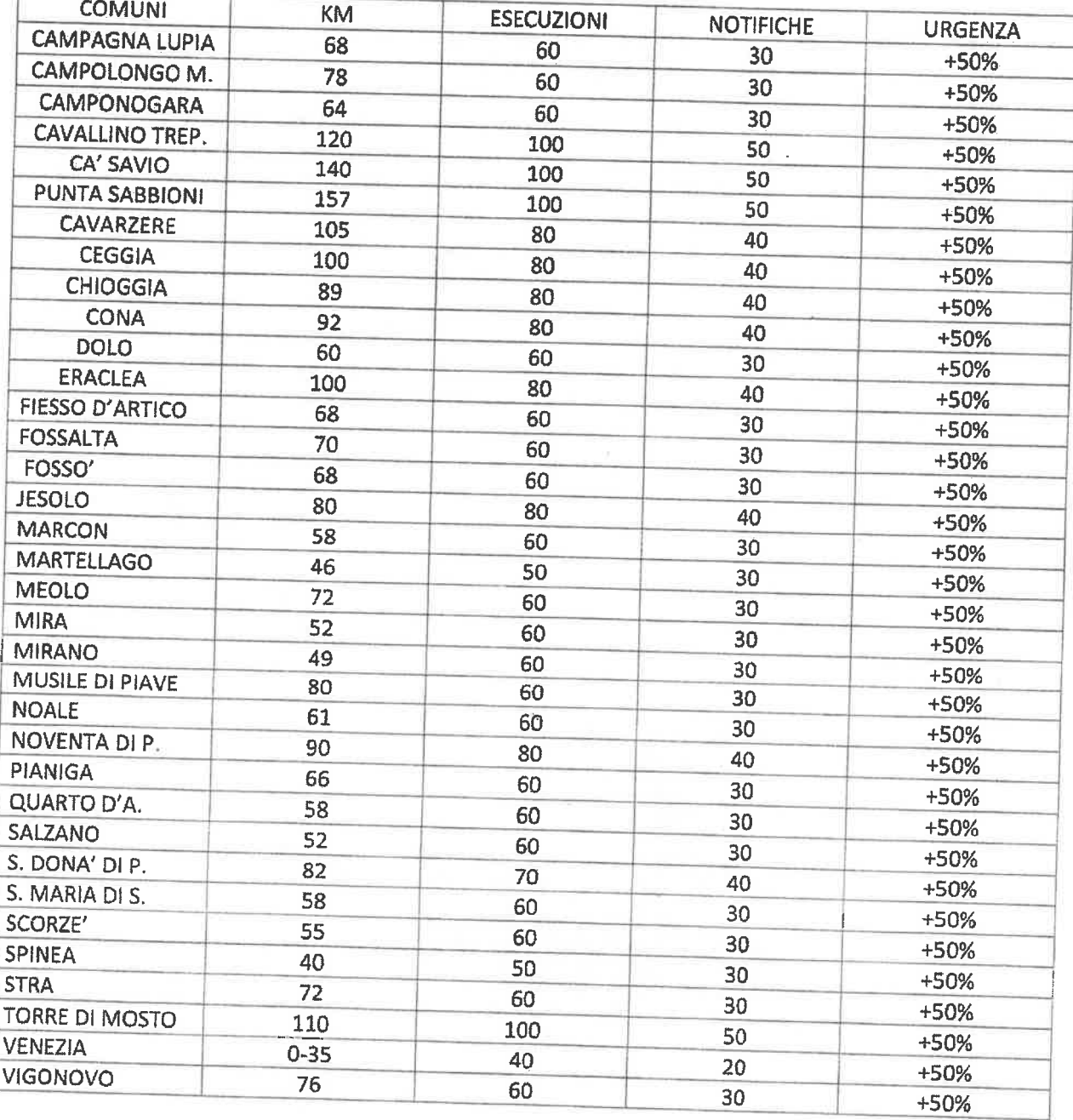

Gli importi indicati si riferiscono al singolo destinatario. Pertanto l'importo da corrispondere è in relazione al<br>totale dei destinatari (tranne quelli da notificare allo stesso indirizzo).

Le notifiche tramite il servizio postale prevedono, per ogni destinatario, un fondo spese di  $\epsilon$  15,00.

# VADEMECUM RICHIESTA IN VIA TELEMATICA NOTIFICHE. PIGNORAMENTI E ISTANZE 492 BIS CPC

## OPERAZIONI PRELIMINARI

## A) CONFEZIONARE L'ATTO PRINCIPALE

Seguire le indicazioni contenute nelle linee guida stilate dall'UNEP, sotto la voce "caratteristiche dell'atto"

Si segnala che altri uffici NEP chiedono invece come atto principale di creare sempre un unico file pdf contenente quello che si sarebbe portato di persona agli uff. giud. : ad es. in caso di notifica di un dee. ing. il file dovrà contenere: il ricorso monitorio, il decreto ingiuntivo, l'attestazione di conformità, la dichiarazione ex art. 137 cpc, la relata di notifica. Si consiglia pertanto di contattare l'Ufficio NEP competente.

B) Provvedere al pagamento delle competenze/diritti dovuti agli uff. giud. (la normativa in tema dì esenzione non è mutata e pertanto questo punto riguarda, owiamente, solo quegli atti che erano e sono soggetti al pagamento delle spese e competenze in favore degli ufficiali giudiziari)

Per provvedere al pagamento si deve utilizzare il sito pstgiustizia e procedere così come quando si vuole versare il c. u. e i diritti di cancelleria.

Ovvero accedendo all'area riservata, tra i 'servizi' selezionare 'pagamenti online', 'nuova richiesta di pagamento'

Nella finestra 'tipologia' selezionare 'notifiche uffici nep', oppure 'pignoramenti uffici nep/richiesta ex art. 492 bis comma 1'.

Quindi scegliere il distretto e poi l'ufficio desiderato (ad oggi 16.1.24 per il Veneto NON sono disponibili i soli uffici di Padova e Vicenza).

Fatto questo bisogna inserire l'importo da pagare e la causale (come per i pagamenti di c. u.), verrà generato il bollettino e una volta pagato, la relativa ricevuta andrà depositata in via telematica all'uffìcio NEP di competenza.

#### Quanto pagare.

Si veda quanto riportato nelle linee guida dell'UNEP sia per le notifìche che per i pignoramenti.

## DEPOSITO DELLA RICHIESTA

Per il deposito delle richieste si potrà utilizzare la consolle Service l, utilizzata per il deposito degli atti nel pct,

Sulla barra di sinistra si trova l'icona 'Unep', una busta gialla e bianca.

Selezionandola ci si trova davanti una schermata simile a quella dei fascicoli del pct

Si seleziona 'nuova' e si apre la pagina 'crea atto'

Vi sono sei opzioni: richiesta di notifica, richiesta di ricerca beni, richiesta di pignoramento beni immobili, pagamento di richiesta già depositata, richiesta di restituzione somme, richiesta di pignoramento beni mobili.

- l) Richiesta di notifica. Fatta questa scelta si apre la schermata per selezionare l'ufficio. Attenzione che è data la possibilità di selezionare anche uffici non ancora abilitati. Ad esempio gli uffici di Padova e Vicenza non figurano tra quelli per cui è possibile effettuare il pagamento con PagoPa.
- 2) Selezionando avanti, ci si trova di fronte a varie opzioni, si dovrà selezionare 'altri atti amministrativi'
- 3) Nella schermata successiva andrà indicato il valore della pratica
- 4) Schermata successiva 'contributo unificato' selezionare 'esente'
- 5) Nella schermata successiva vanno inserite la data della richiesta e, abilitando la relativa opzione, anche quella di scadenza dell'atto
- 6) Nella schermata successiva vanno inseriti i dati del proprio cliente e in automatico il sistema dovrebbe inserire anche i vs. dati. Flaggare il riquadro a fianco del nome del cliente prima di procedere
- 7) Nella schermata successiva ci sono 4 opzioni:

atto civile a pagamento,

atto penale a pagamento,

atto materia di lavoro esente, (da usare per tutti gli atti esenti) atto giudice di pace esente.

- 8) La schermata successiva non è abilitata e si passa a quella ove indicare il destinatario e il tipo di notifica che si richiede (a mani, posta, etc. ). Per le località del territorio di competenza dell'Unep di Venezia in cui la notifica viene eseguita a mani, si veda l'elenco allegato.
- 9) La schermata successiva 'protocollo' può essere lasciata in bianco, oppure compilare con dati utili per il proprio studio.
- 10) Nella schermata successiva si deve indicare la natura dell'atto di cui si chiede la notifica (precetto, dee. ing., etc) e se l'atto è urgente, scade in die, non urgente e molte altre opzioni.
- 11) Nella schermata successiva compare preimpostato il 'codice pratica' con il nome del cliente, ma è possibile cambiarlo
- 12) Si arriva alla schermata in cui si va a caricare l'atto da notificare, con possibilità di produrre all'uff. giud. degli allegati. Tra questi va ricordata la ricevuta di pagamento.

Località di competenza Unep Venezia, ove le notifiche vengono eseguite a mani: Campagna Lupia **Campalto** Campolongo Camponogara Cavallino **Ceggia** Dese Dolo Eraclea Favaro Veneto Fiesso d'Artico Fossalta di Piave Fossò Jesolo Malcontenta Marcon Martellago Meolo Mestre Mira Mirano Musile di Piave Noale Noventa di Piave Pianiga Quarto d'Altino Salzano San Dona di Piave Santa Maria di Sala Scorzè Spinea Strà Tessera Torre di Mosto Treporti Venezia centro storico e isole maggiori Vigonovo